# コンパイルの仕方

Visual Studioを使用する方法

### Visual Studioの起動

- ▶ Visual Studioを起動する
	- ▶ [スタート]-[すべてのプログラム]-[Microsoft Visual Studio xxxx] -[Microsoft Visual Studio xxxx]
	- ▶ スタートボタン-[Microsoft Visual Studio xxxx] -[Microsoft Visual Studio xxxx]
	- ▶ 「xxxx」は西暦が入ります(バージョン名です)
	- ▶ 以下、Visual Studio 2015で説明します ▶ デザインが違うので、変わっているように見えますが、2002くらいか らほとんど一緒です。

### プロジェクトを作る

#### ▶ 1個のプログラムに1個のプロジェクトが必要

- ▶ Microsoftの環境の時だけ
- ▶ 正確にはソリューションがあり、ソリューションの中に複数のプ ロジェクトがある 。<br>1個のプログラムに1個のプロジェクトが必要<br>▶ Microsoftの環境の時だけ<br>▶ 正確にはソリューションがあり、ソリューションの<br>ロジェクトがある<br>【新規作成】-[プロジェクト]をクリック<br>▶ 「Ctrl + Shift + N」でも可(推奨)<br>▶ 「Ctrl + Shift + N」でも可(推奨)
- ▶ [新規作成]-[プロジェクト]をクリック

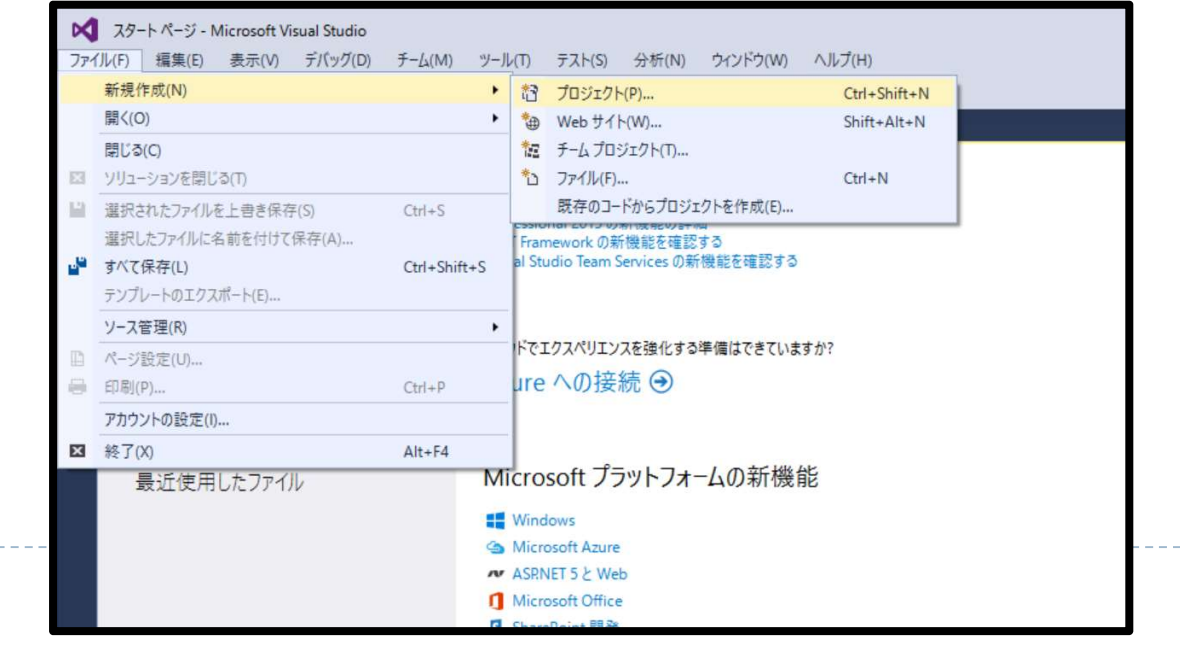

18

# プロジェクトを作る

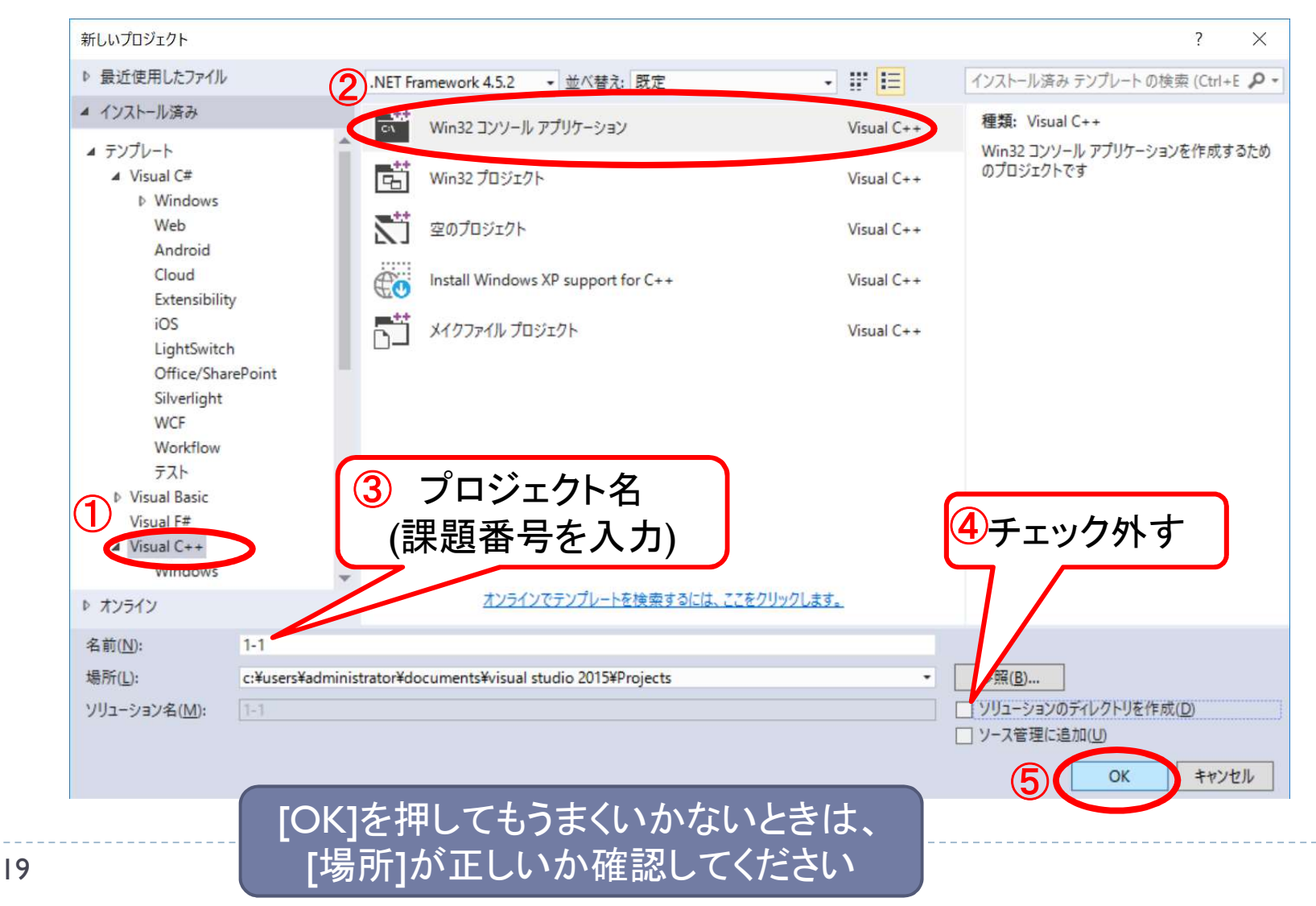

h.

# Win32アプリケーションウィザード(1)

#### ▶ 次へを押す

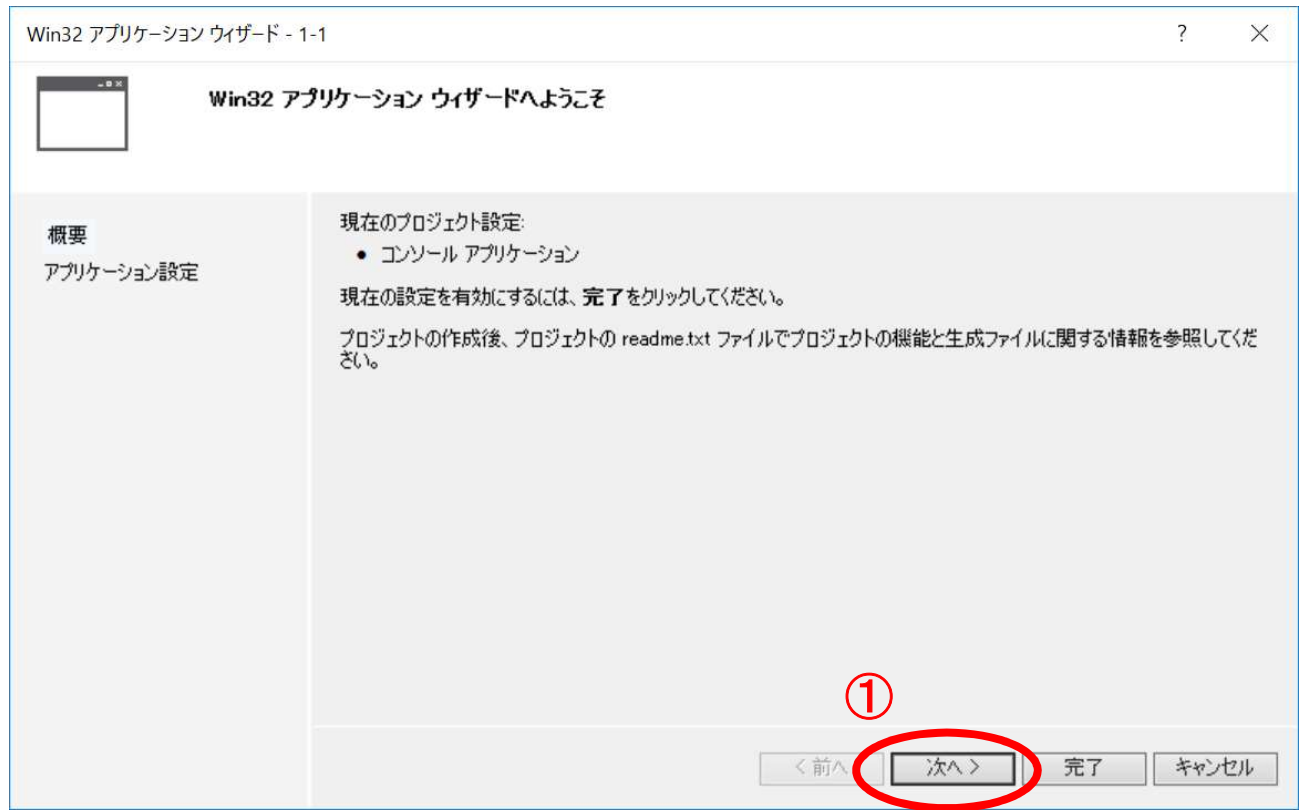

20

# Win32アプリケーションウィザード(2)

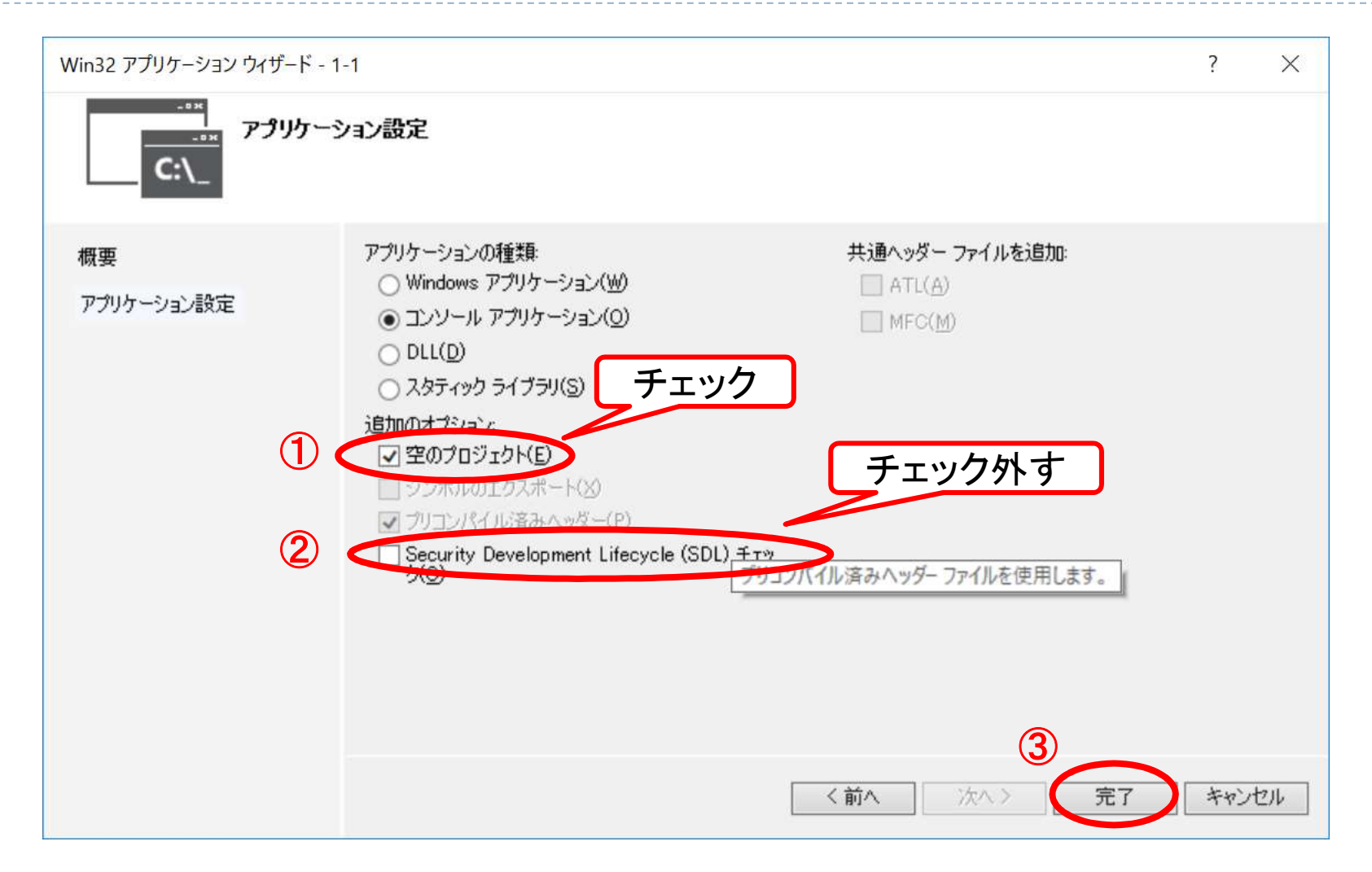

### C++ファイルを追加する(1)

#### ● [プロジェクト]-[新しい項目の追加]を選ぶ ● 「Ctrl + Shift + A」でも可(推奨)

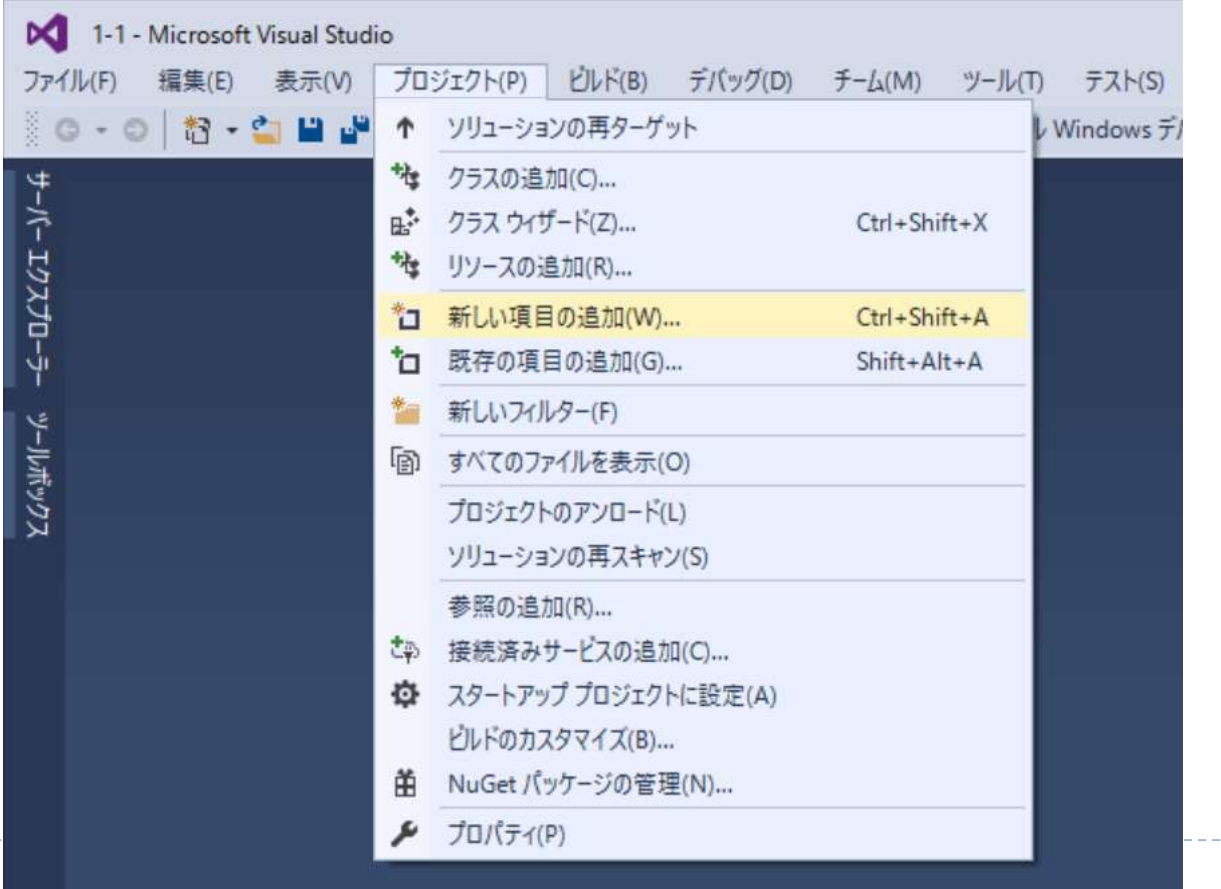

# C++ファイルを追加する(2)

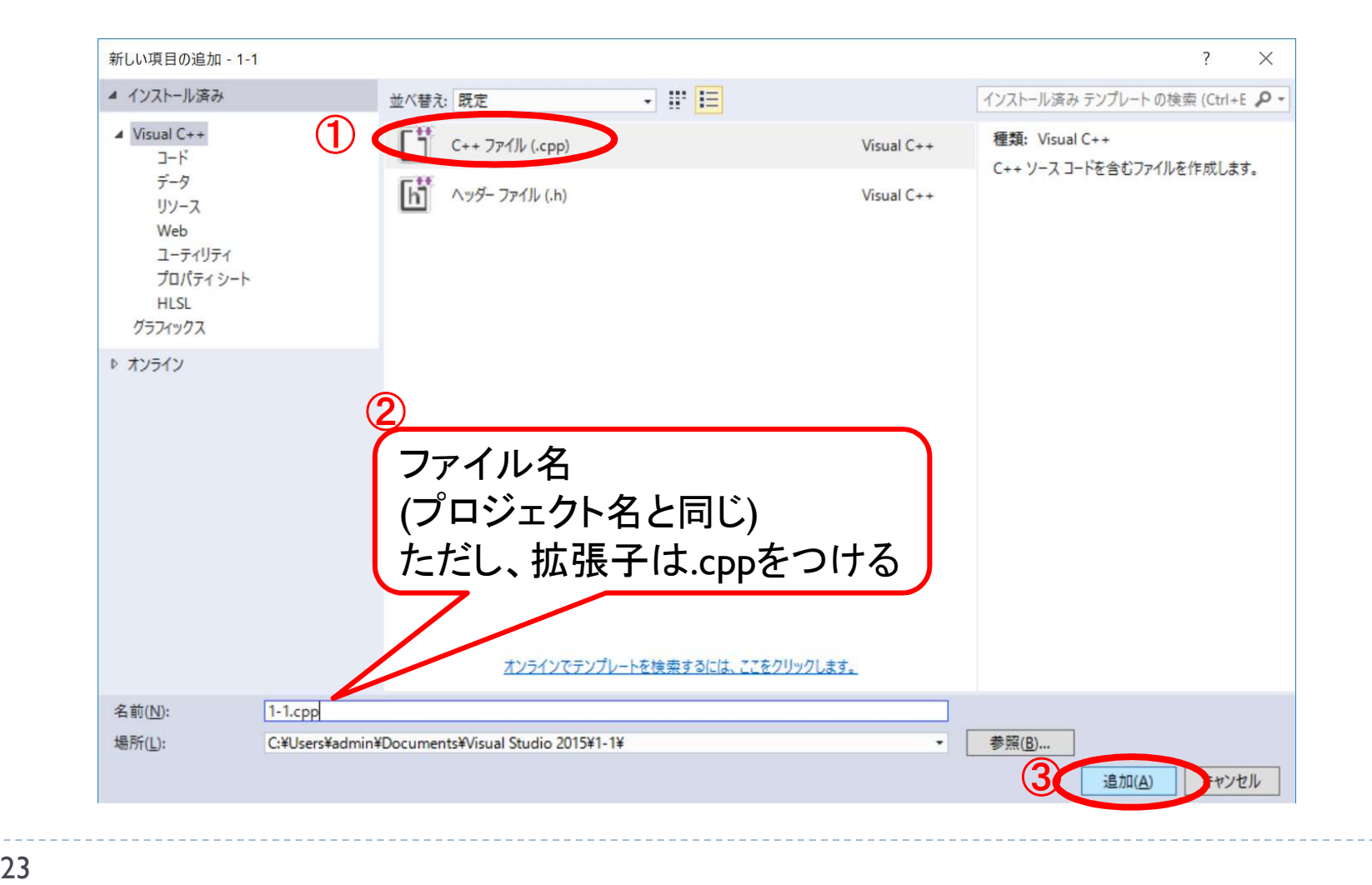

### プログラムを書く準備が完成

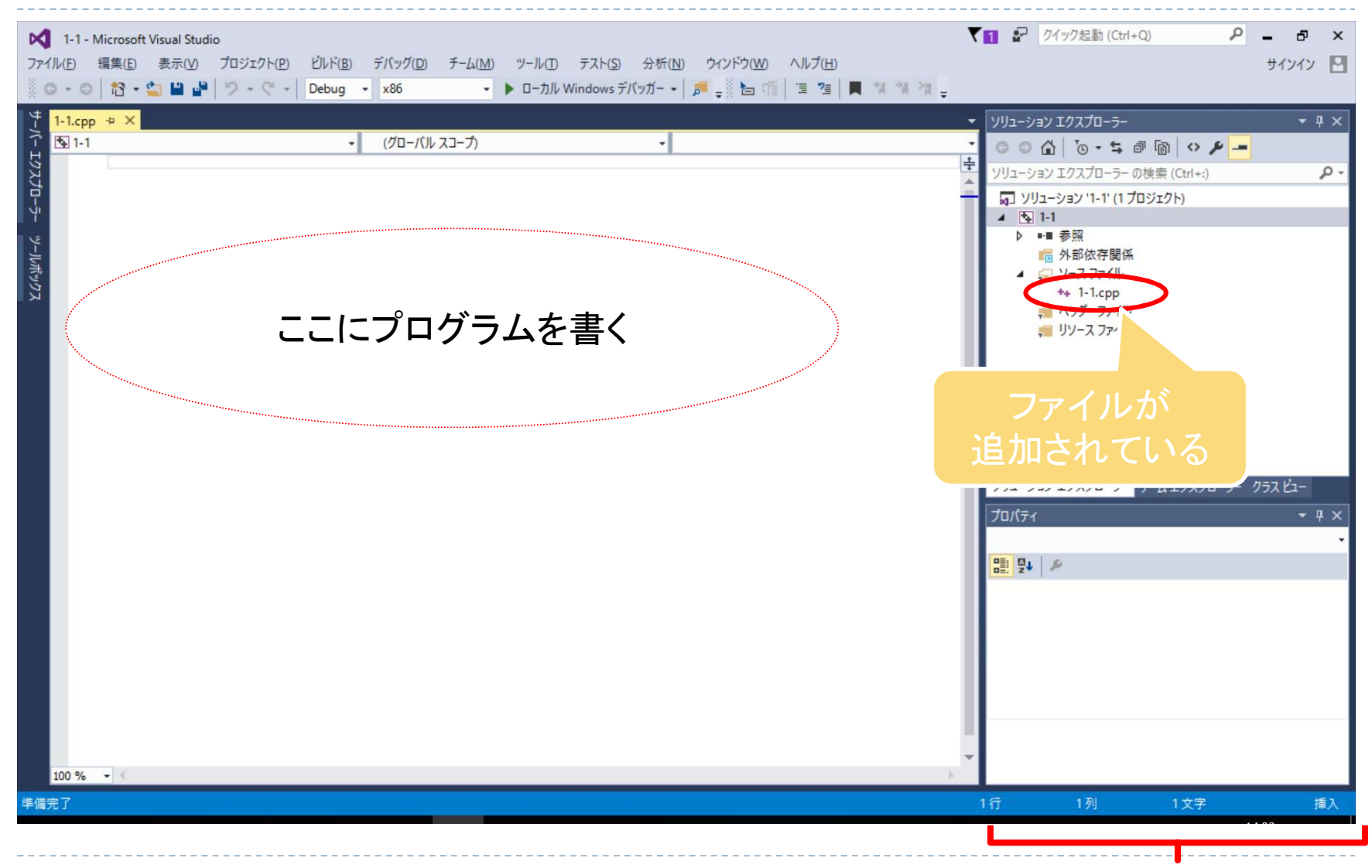

ペインが右にあるか左にあるかは気にしなくてよい(設定で変えられる)

## プログラムを書く

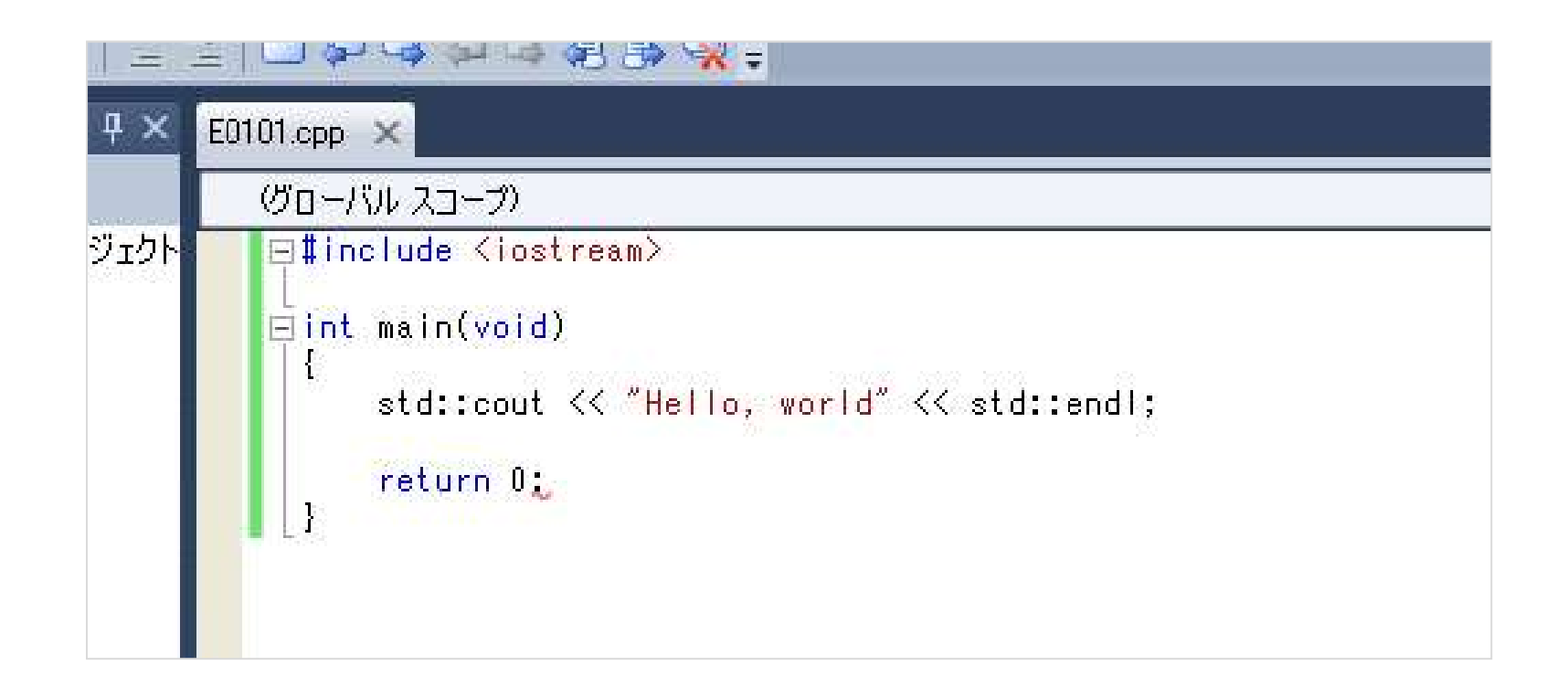

#### ▶ Windowsは「ビルドする」と呼ぶ

- ▶ [デバッグ]-[デバックなしで開始]を選ぶと、下記のことを 一気にやってくれる
	- ▶ ファイルへの保存

コンパイルする

- コンパイル
- 実行

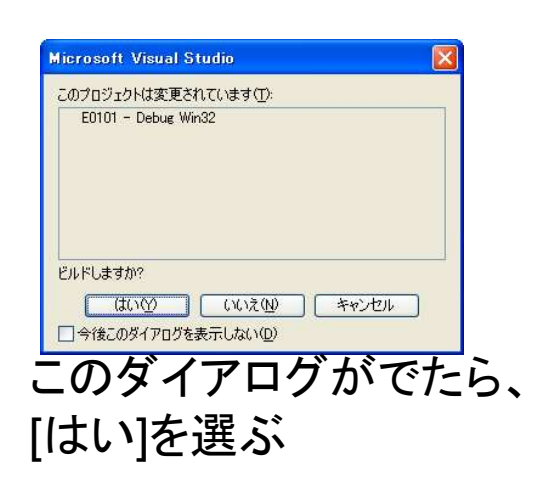

「Ctrl + F5」を押しても可(推奨)

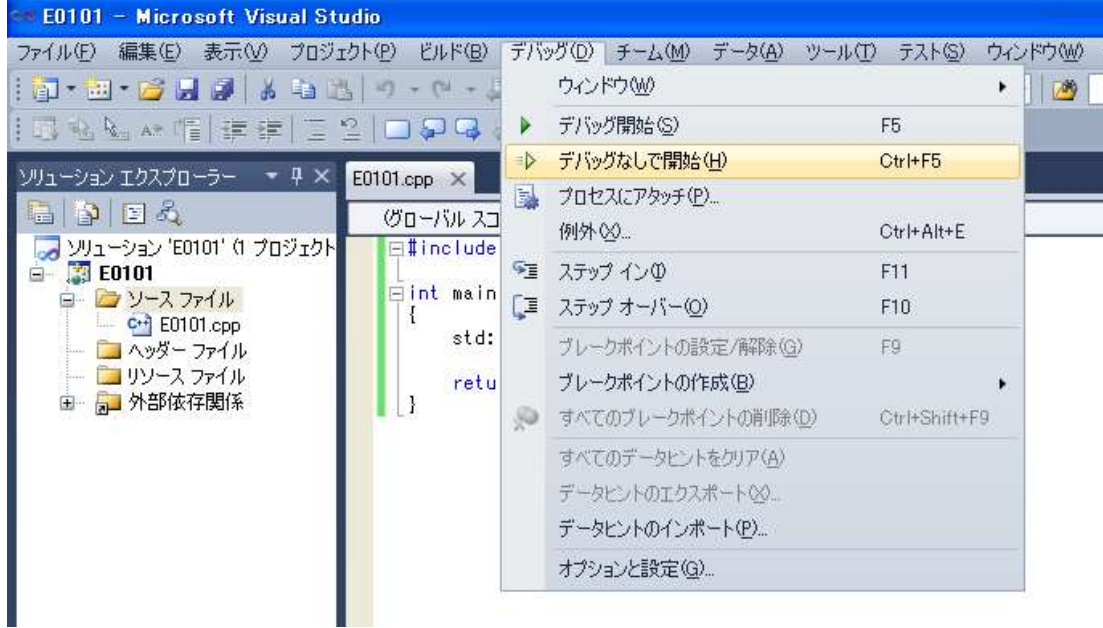

## ビルドと実行の成功例

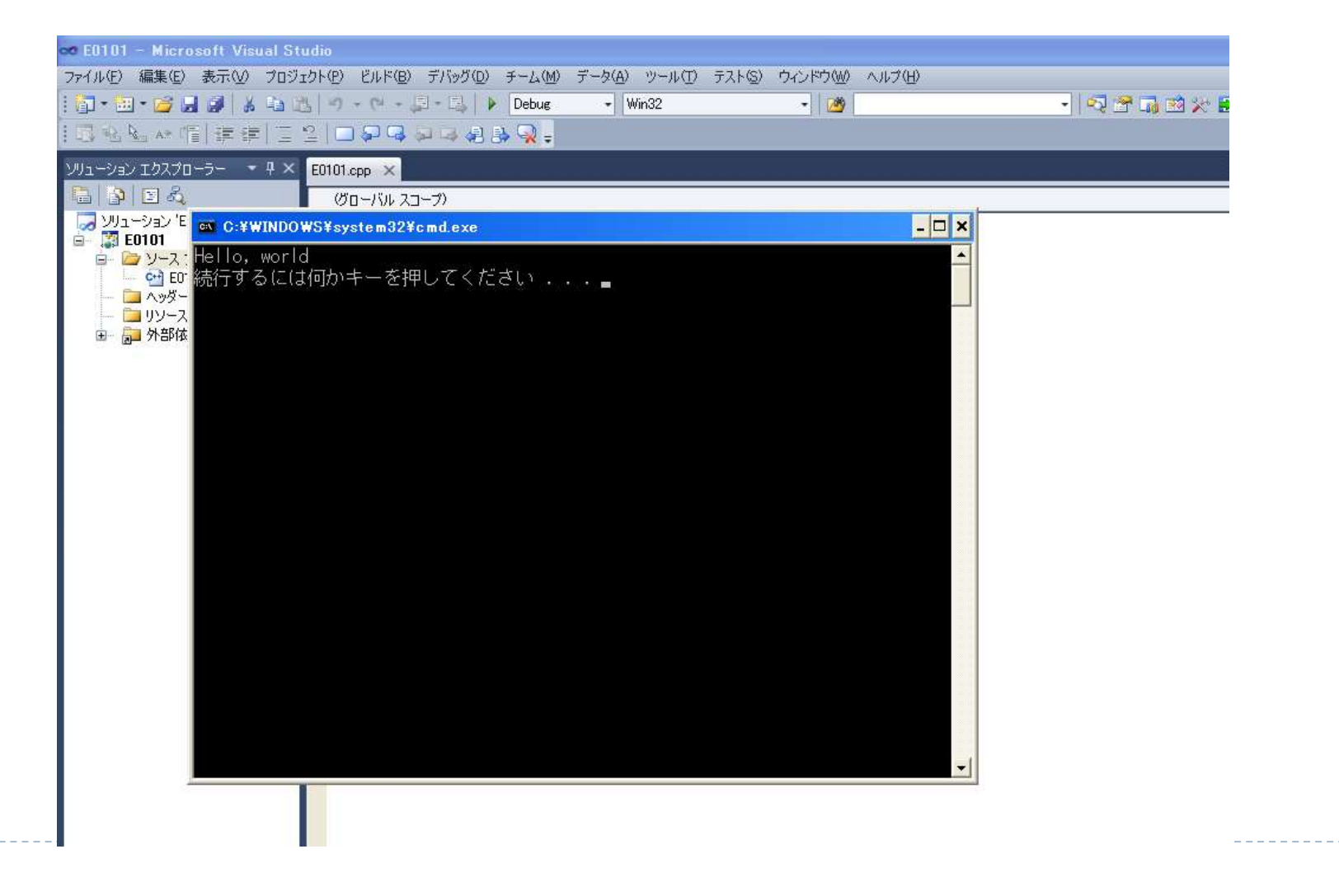

 $\blacktriangleright$  27

### ビルドの失敗例

#### ▶「ビルドエラー」のダイアログが出たら失敗

▶ [いいえ]を選んで、修正する

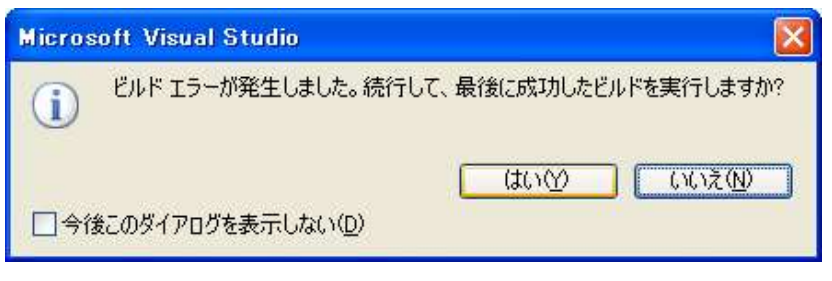

# ▶ エラーメッセージは、画面の一番下に表示されている

▶ エラー行数を頼りに探すと良い 出力 通电 出力元の表示(S): ビルド  $\overline{a}$  $1$   $E0101$ , cpp 1>c:\documents and settings\ioroi\my documents\visual studio 2010\projects\e0101\eq\_nt.cpp(8); error C2143: 構文エラー:';' が'}' の前にありません。 1>ビルドに失敗しました。 1>経過時間 00:00:00.73 ========= ビルド: 0 正常終了、1 失敗、0 更新不要、0 スキップ ========== 一番最初のエラーメッセージから順に取り除く

それ以外のエーメッセージは的を射ていない高いため